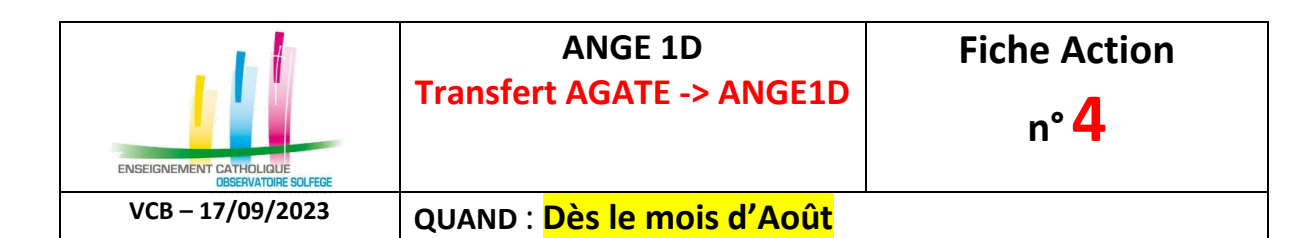

## **OÙ ?**

A partir du logiciel **AGATE**, module **GESTION ADMINISTRATIVE**

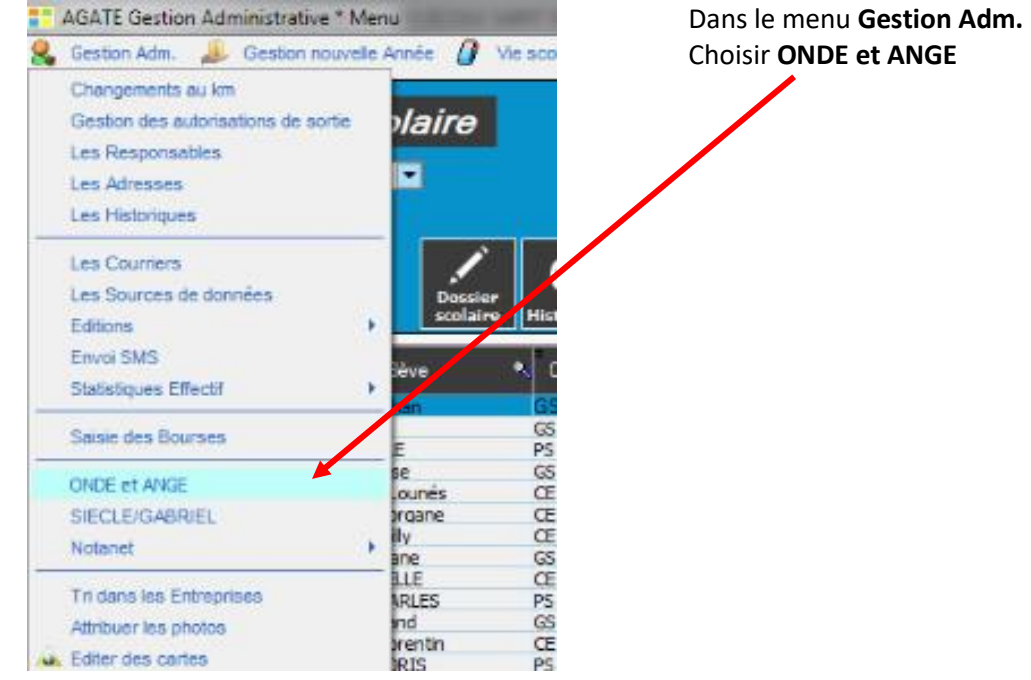

Préciser l'année scolaire, le RNE à traiter, ainsi que la date de traitement, puis cliquer sur **ANGE**.

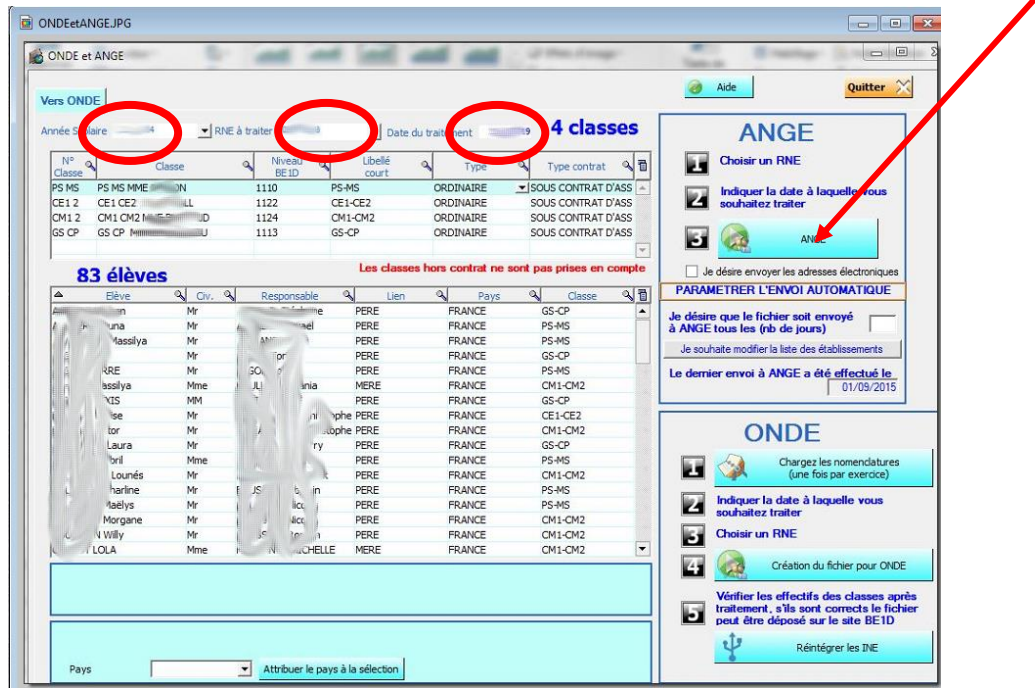

Le logiciel vous indique le nombre d'élèves et de classes qui vont être transférés. **AUCUN transfert vers ANGE1D s'il reste une erreur dans la base AGATE**.

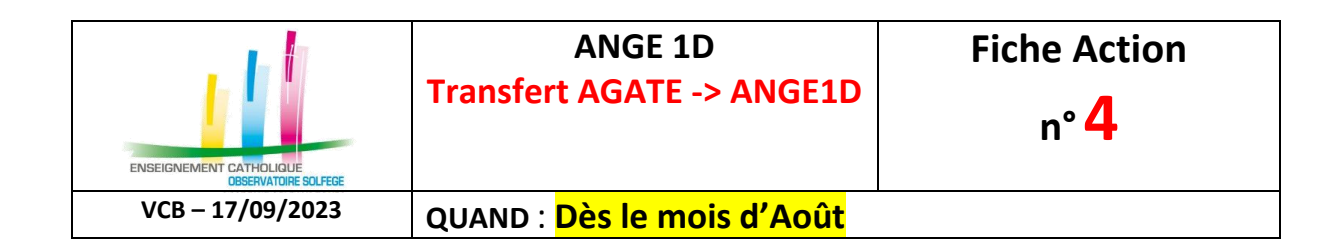

## **VERIFIER ENSUITE sur ANGE1D l'état du transfert ?**

Sur **ANGE1D**, choisir le menu « Transferts », puis « Compte rendu import éditeur ».

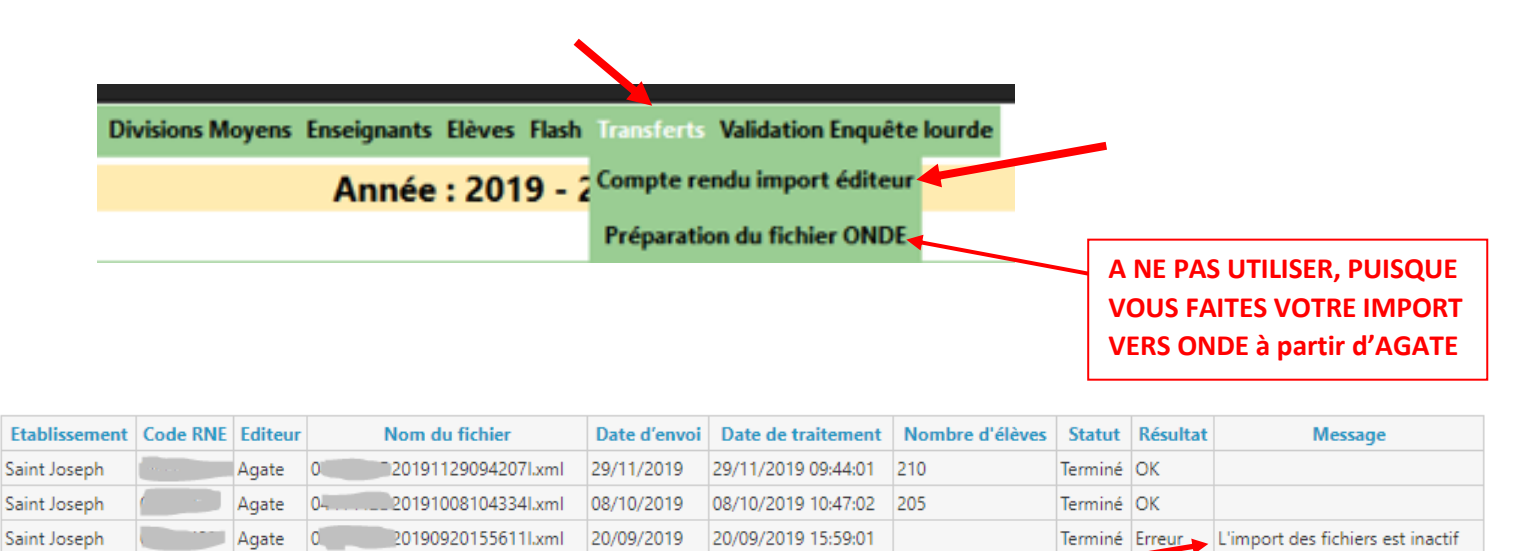

Si la colonne **Message** indique :

- L'import des fichiers est inactif
- Le fichier importé n'est pas conforme au schéma imposé,
- Erreur le logiciel est incorrect
- Imports inactifs sur l'année *(vous n'envoyez pas la bonne année scolaire)*

contactez votre Observateur Académique.